### **05** Indicar el motivo de su solicitud y proceder a enviar la solicitud.

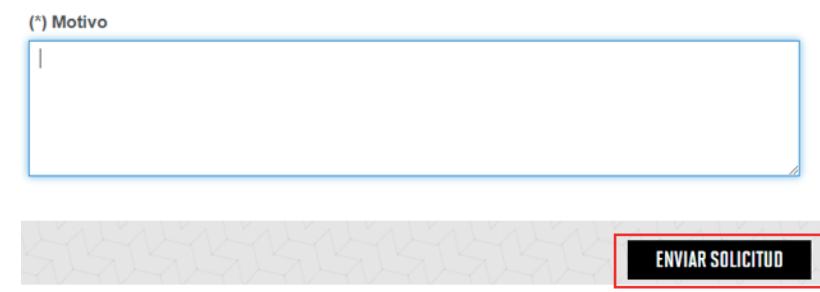

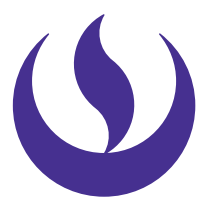

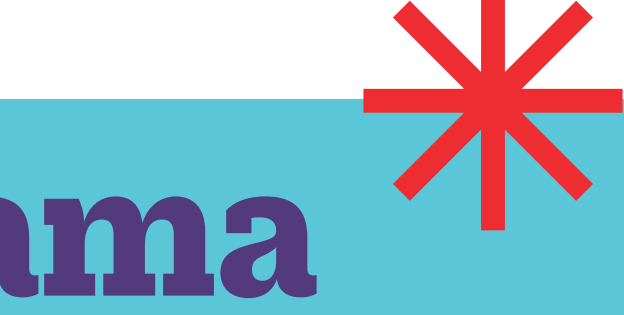

### **06** Adicionalmente recibirás un mail a tu correo UPC indicando que tu solicitud ha sido registrada

#### tramitesuniversitarios@upc.edu.pe<br>NOTIFICACI¿N DE REGISTRO DE SOLICITUD

mos recibido su solicitud Nro. 35082 del "Retiro Temporal de Program ciará con el flujo correspondiente, así mismo se le comunicará una vez finalizada la atención ener en cuenta que si ingre a alguna clase posterior al registro del trámite, se realizará el cobro de las asi

Escuela de Posterado

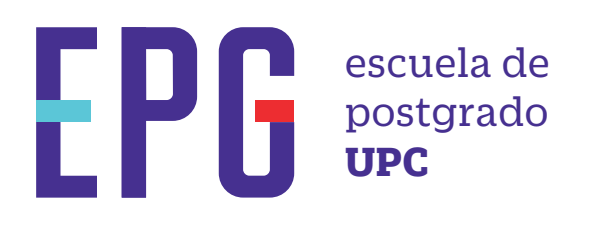

# **retiro temporal de programa**

## **importante**

### **condiciones**

### **inicio**

**01** Ingresa a **https://mistramites.upc.edu.pe/autenticar/LoginEPG** e ingresa tu usuario y contraseña

### **03** Dar clic en ingresar

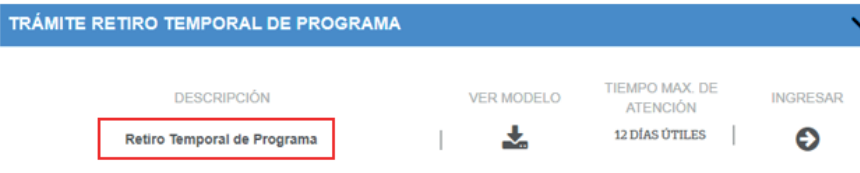

### **04** Elige el tipo de programa y programa

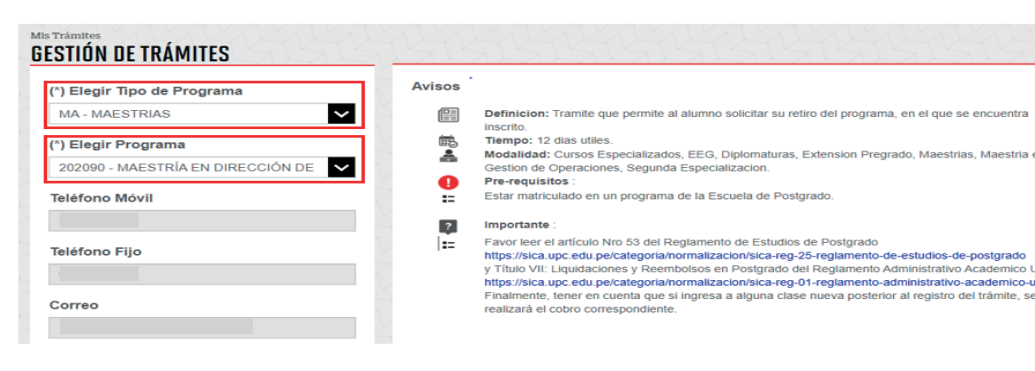

—Se realizará una evaluación financiera, que determinará si el alumno tiene un saldo a favor o en contra.

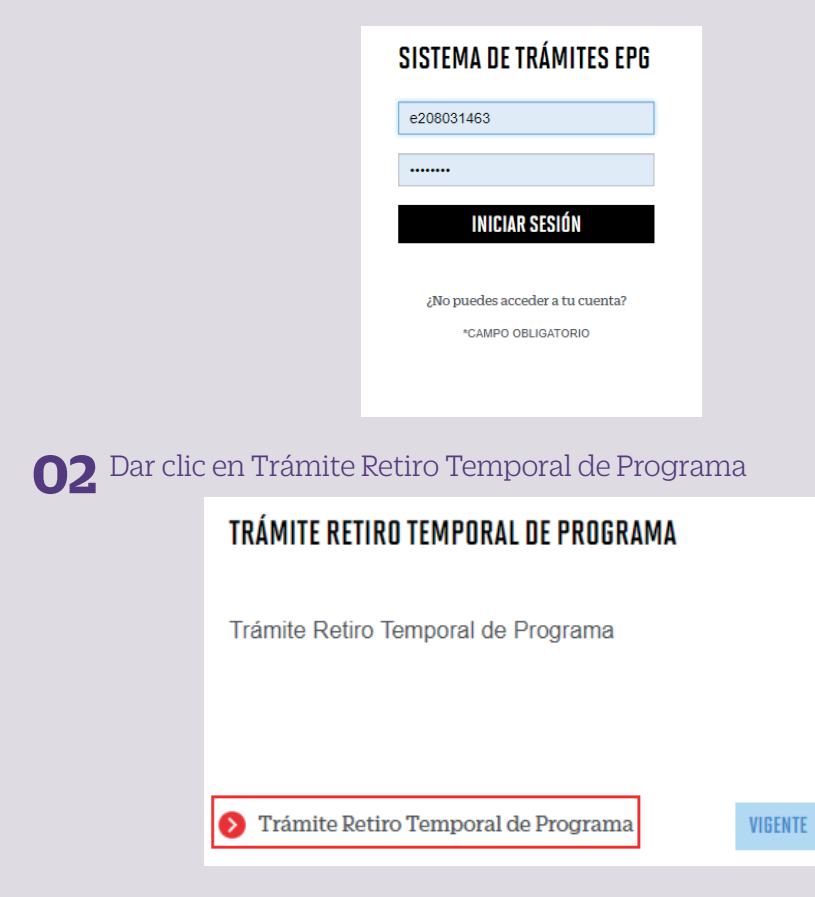

- —Solo puedes solicitar el retiro temporal hasta en 2 oportunidades.
- —Los casos de retiro pueden ser los siguientes: Enfermedad prolongada. Ausencia prolongada y prevista por motivos laborales

**07** Para conocer la respuesta del trámite, deberás revisar el tracking de la solicitud haciendo clic en la descripción del trámite.

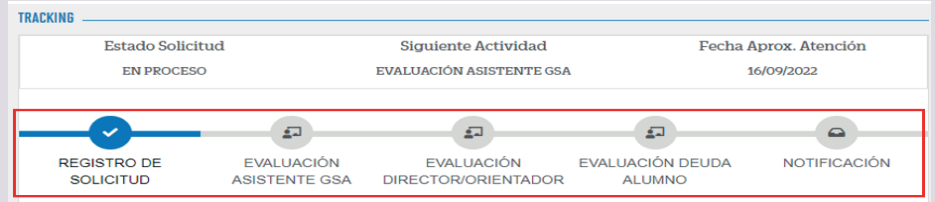